## **Working with Policies: Viewing & Printing Model Policies**

- 1. Click on the "Master" tab at the top left of the screen to make sure you are in the *Master Manual*.
- 2. Click the plus sign next to the "Manual Administration" folder and the "Master Manual" folders to expand both folders.
- 3. You will see a listing of all the available model polices. Model Policies are indicated by a yellow background and cannot be edited. The content must be moved to the Working Manual in order to be edited.
- 4. Click on the model policy you would like to view, and the full text of the policy will appear on the right side of the screen.
- 5. To Print a model policy, click the "Print" button at the top of the model content.

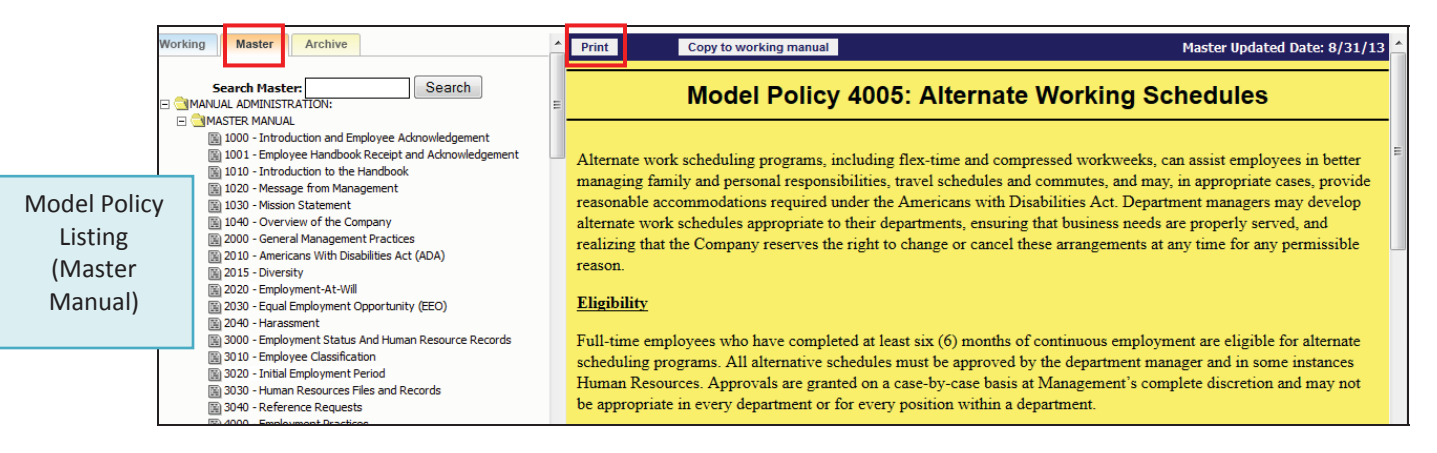

## **Working with Policies: Viewing & Printing Custom Policies**

- 1. Click on the "Working" tab at the top left of the screen to make sure you are in the *Working Manual*.
- 2. Using the plus signs to the left of each folder, expand the "Manual Administration" and the "Edit Sections of Working Manual" folders. The top level chapter topics will be displayed as folders under the "Edit Sections of Working Manual" folder. Each chapter page is divisible by 1000. Chapter pages include a table of contents for what is included in the chapter, but do not include policy content.
- 3. Click the plus sign next to the chapter you wish to open. A listing of policies within that chapter will appear.

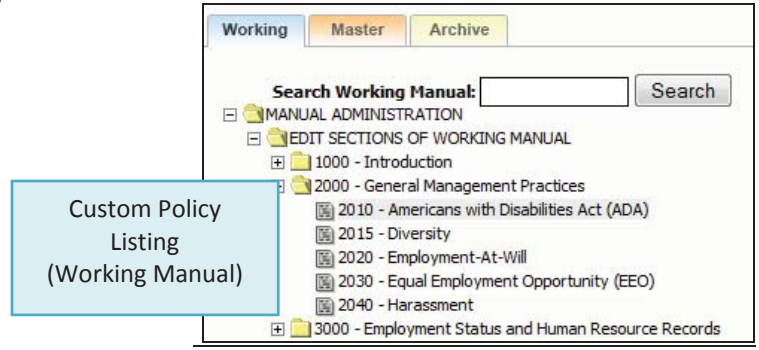

- 4. Click on the name of the policy you would like to view, and the full text of the policy will appear on the right side of the screen (editing screen). You can read through the policy on the editing screen.
- 5. Click the "Preview Working" Button directly below the content editor on the editing screen. A new window (preview window) will open. Many people find it easier to read the full policy in the preview window rather than in the editing screen. **Note:** if your policy has not yet been published, you will not see the "Preview Last Published" button as shown in the screen shot below.

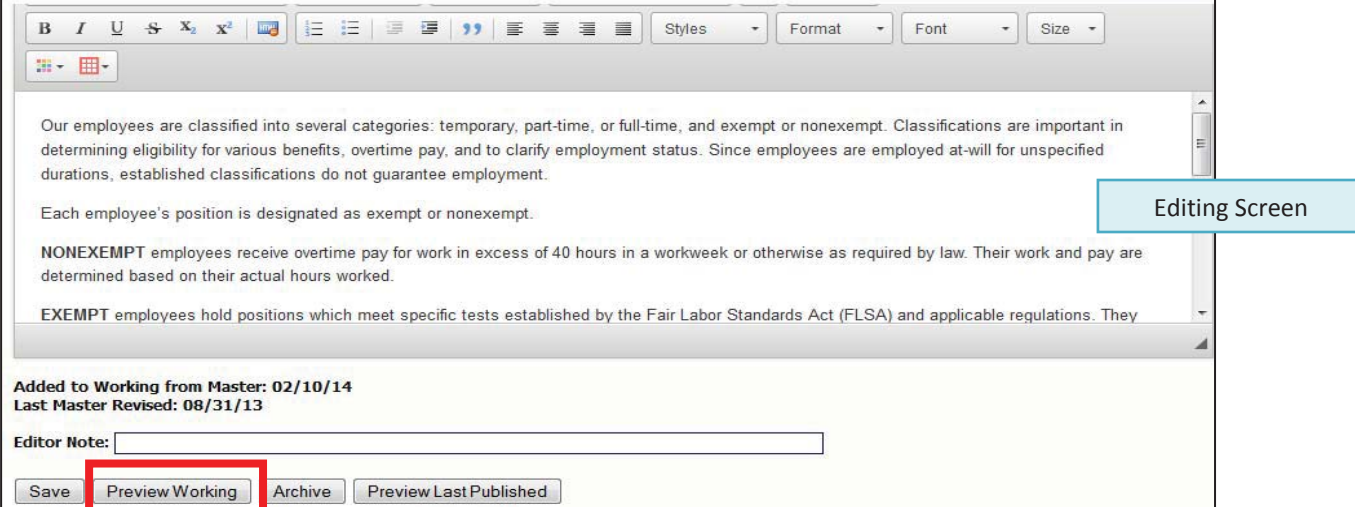

6. At the top of the preview window is a "Print" button that can be clicked to print this single policy.

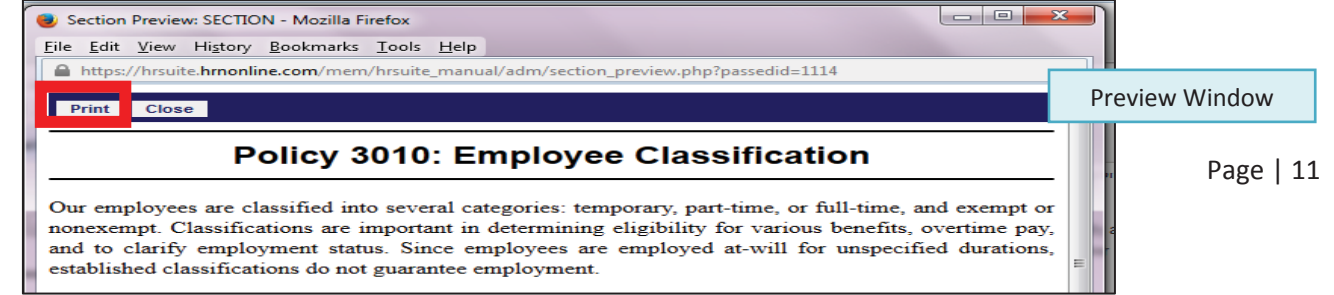